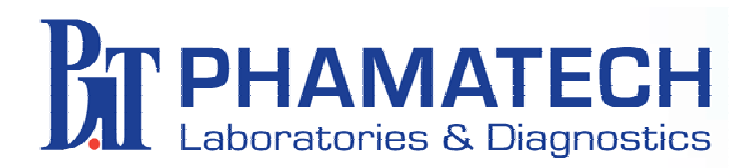

#### Web Portal **Access**

#### **Phamatech Laboratory Information System Web Portal Access Training**

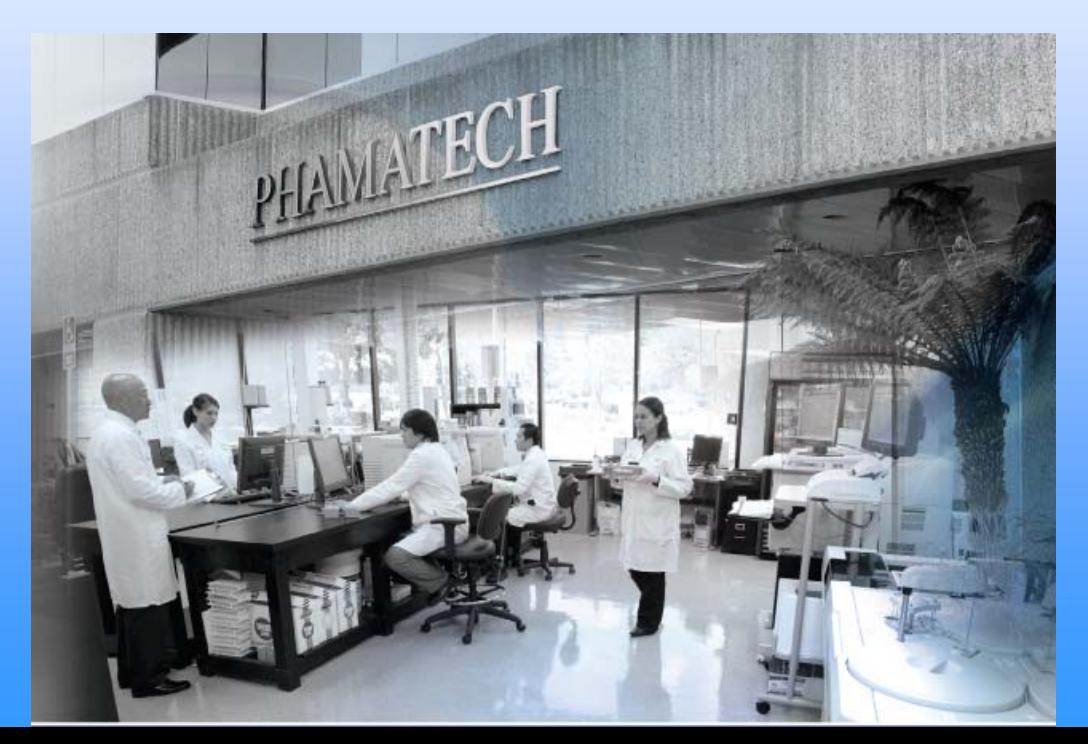

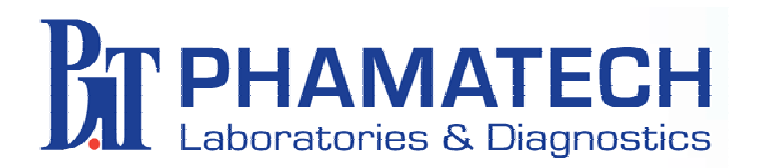

#### Web Portal **Access**

**Phamatech's Horizon Laboratory Information System (LIMS) provides encrypted secure access to your results. While you may have results printing on your fax or emailed, you may also need to determine if a specimen has been received, look up a result or duplicate a report.**

**A user specific login and password allows access to your account(s). Results may be downloaded to your computer as .pdf, Excel, or Word (rtf) files. This presentation shows step-by-step how to use the Phamatech web portal.**

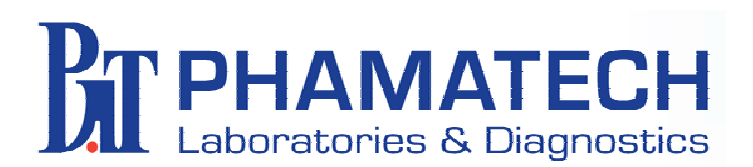

· X 2 4 Osearch **References 2 8 日 3 %** 

<sup>2</sup> Phamatech At Home Drug Tests - Microsoft Internet Explorer

Edit View Favorites Tools Help

File

 $\bigcirc$  Back  $\cdot$   $\bigcirc$ 

Address **B** http://phamatech.com/

#### **Click to Access Web Portal Web Portal**  $\Box$ olx

#### **www.phamatech.com**

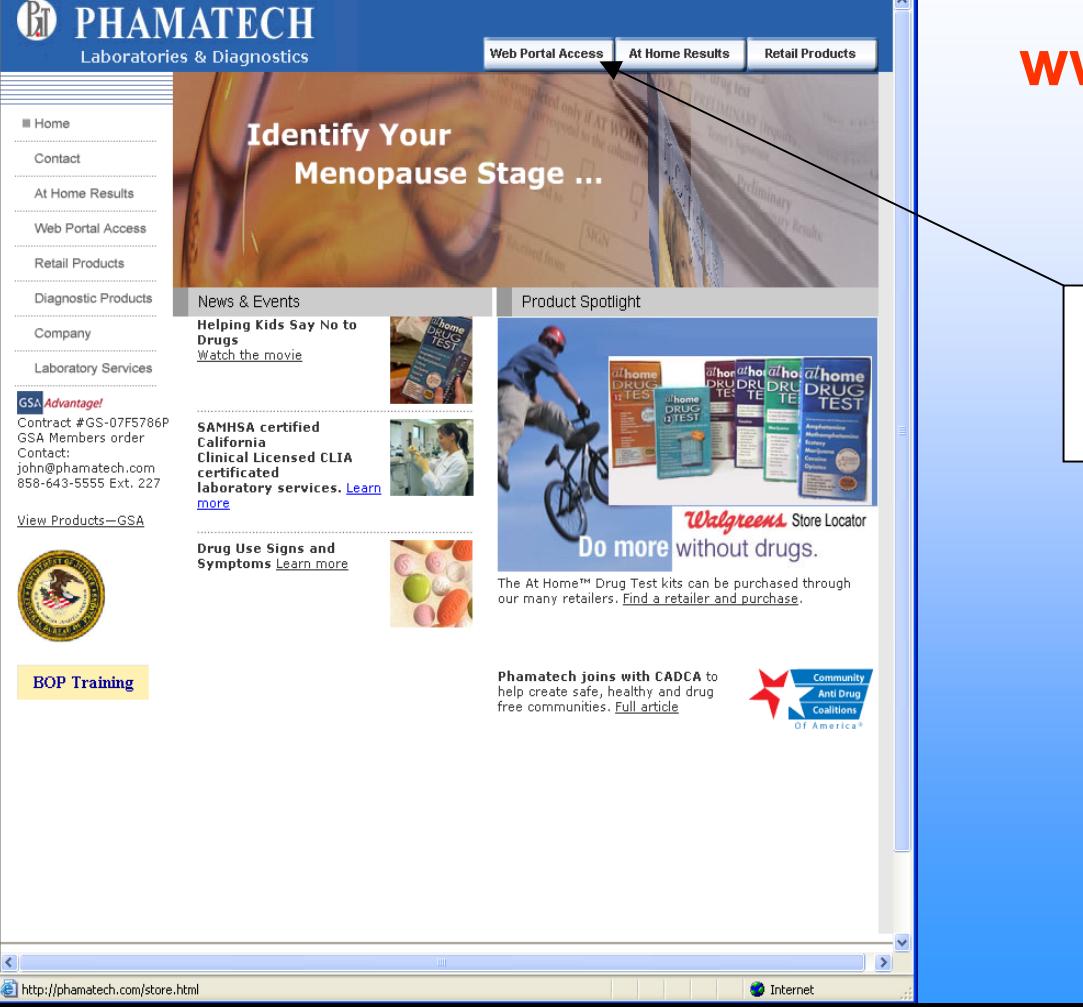

 $\vee$   $\rightarrow$  Go Links

**Click here to log in Web Portal Access**

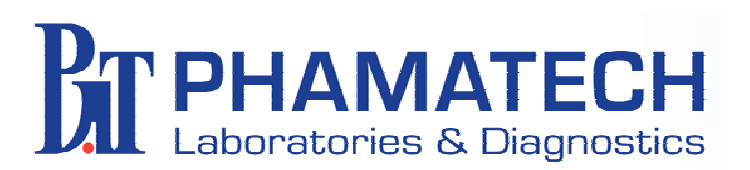

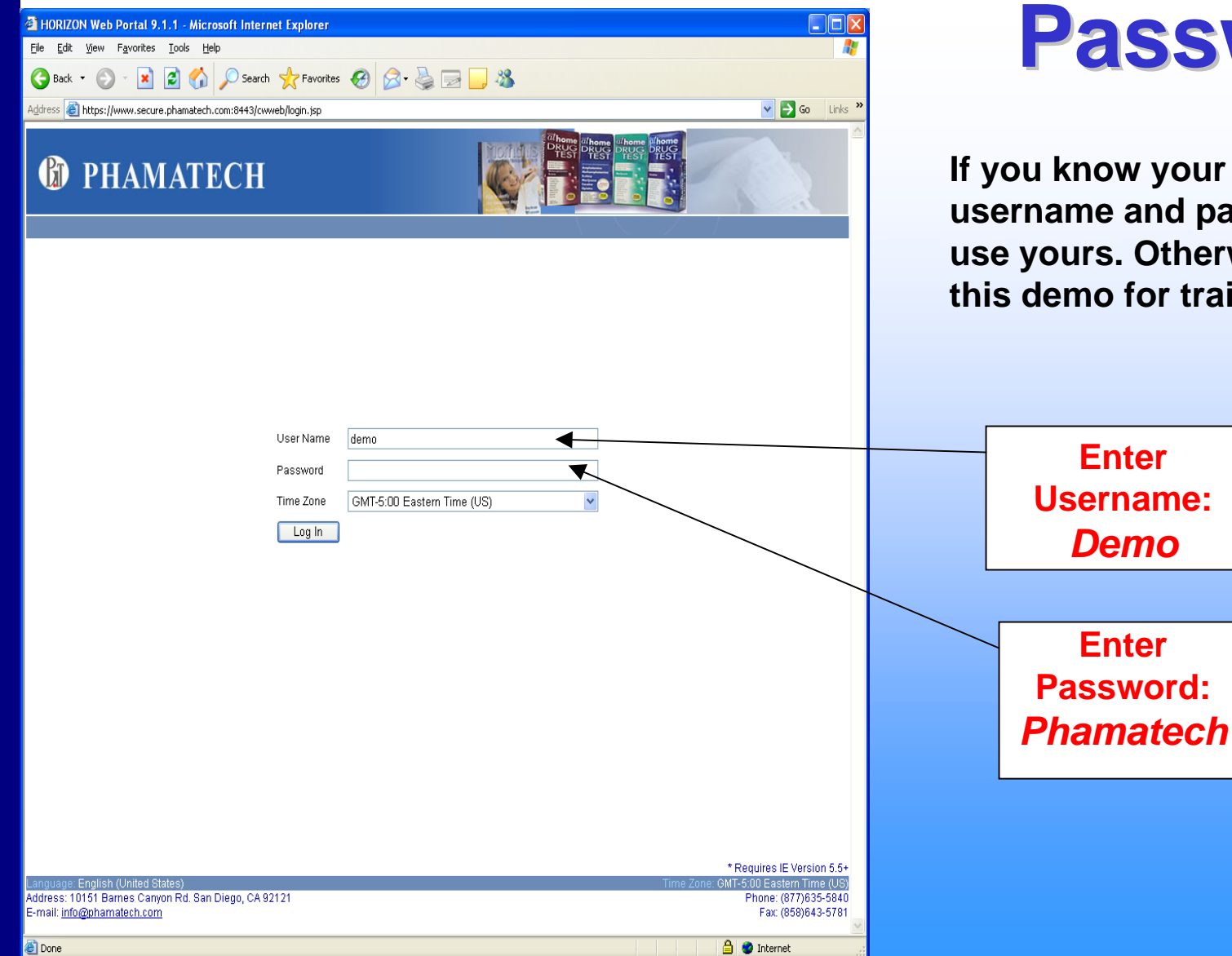

**UserName Password Password**

**Pur personal** password, **herwise use** training.

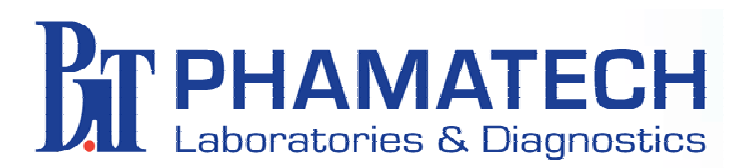

#### **INBOX Documents You**  $\Box$ o $\boxtimes$ **Can View Can View**

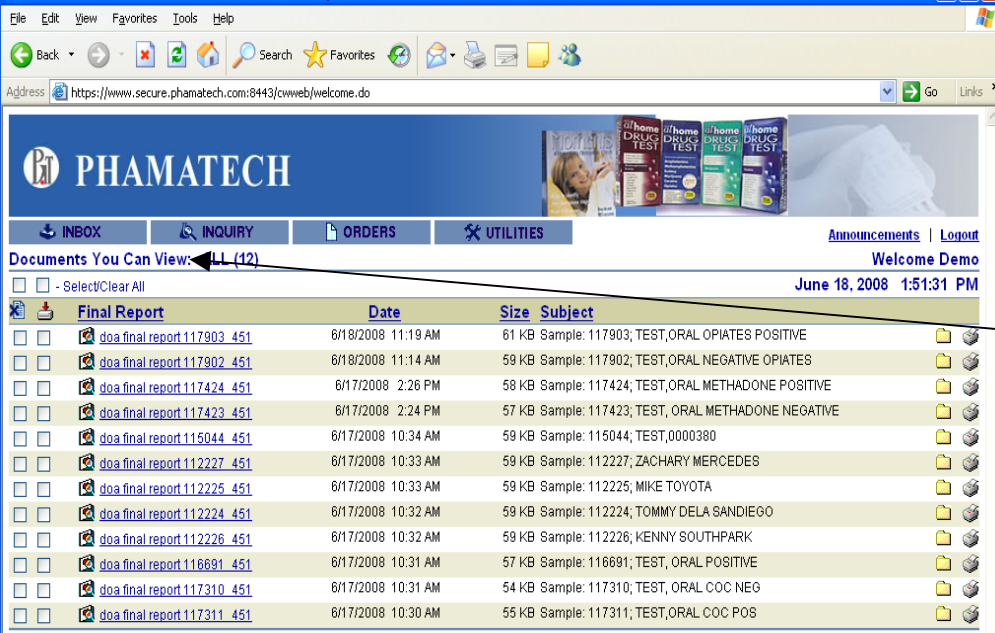

□ □ - Select/Clear All

**Done** 

**3** HORIZON Web Portal 9.1.1 - Microsoft Internet Explorer

Address: 10151 Barnes Canyon Rd. San Diego, CA 92121 E-mail: info@phamatech.com

Phone: (877)635-5840 Fax: (858)643-5781

**A** Internet

**The Inbox Final Report Documents You Can View is the initial screen. It will list all your available reports once you successfully log into Web Portal.**

**Inbox drop down menu also shows your File cabinet. Reports are kept in the Final Report page for 10 days and in your File Cabinet for 30** 

**days.** 

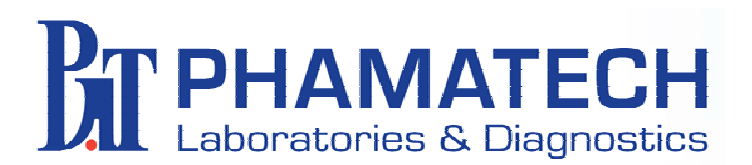

## Web Portal **Menu**

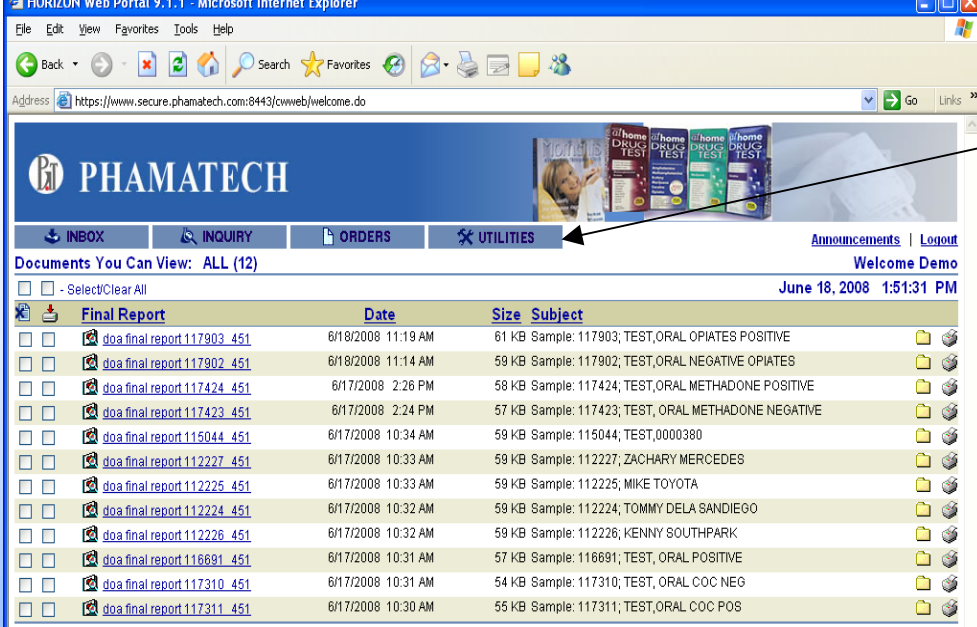

□ □ - Select/Clear All

Address: 10151 Barnes Canyon Rd. San Diego, CA 92121 Phone: (877)635-5840 E-mail: info@phamatech.com Fax: (858)643-5781 **Done A** Internet

**The Web Portal also contains an Inquiry Tab, Orders tab for supplies, Utilities tab containing Documentation and the ability to change your password.**

**First we will look at downloading your Reports, then at the Inquiry screen.**

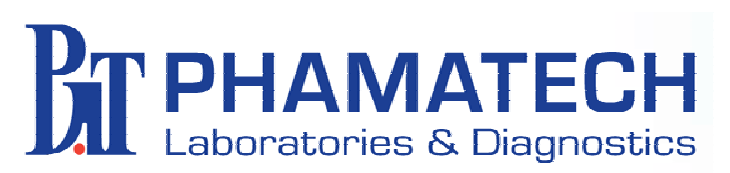

# **Select Results to Download to Download**

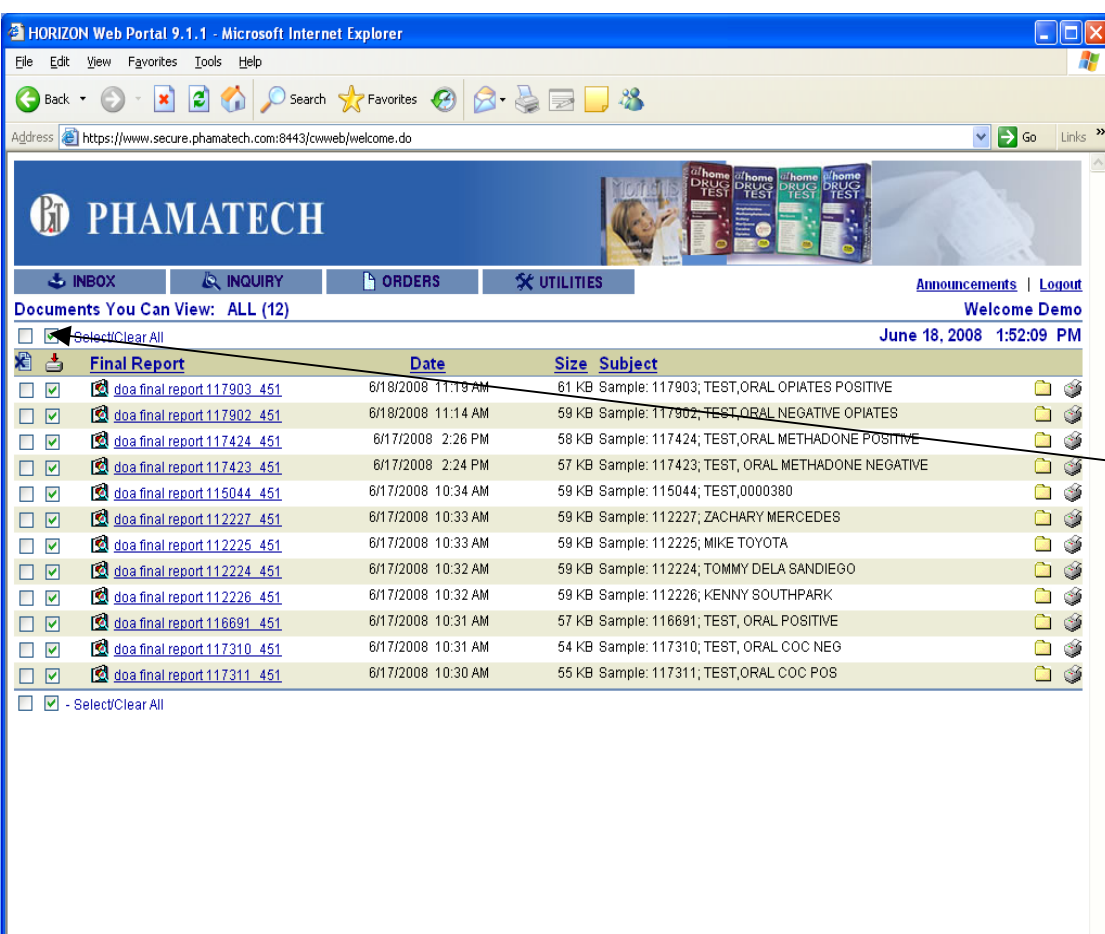

**You can view a report by clicking on it, or check the box(s) to print or download.**

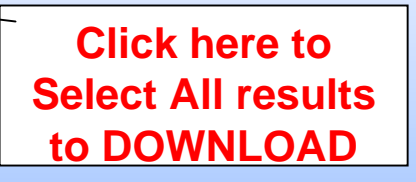

**Date is date and time reported, Subject shows Lab Sample ID and Donor ID, either name or when supplied, SSN or employee number.**

Address: 10151 Barnes Canyon Rd. San Diego, CA 92121 E-mail: info@phamatech.com

Phone: (877)635-5840 Fax: (858)643-5781

**A** Internet

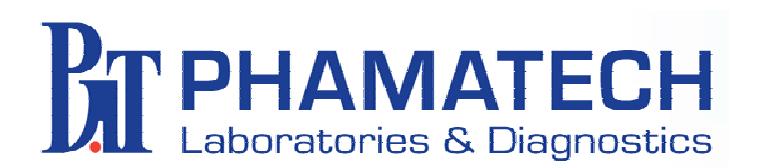

### **Download Download Results Results**

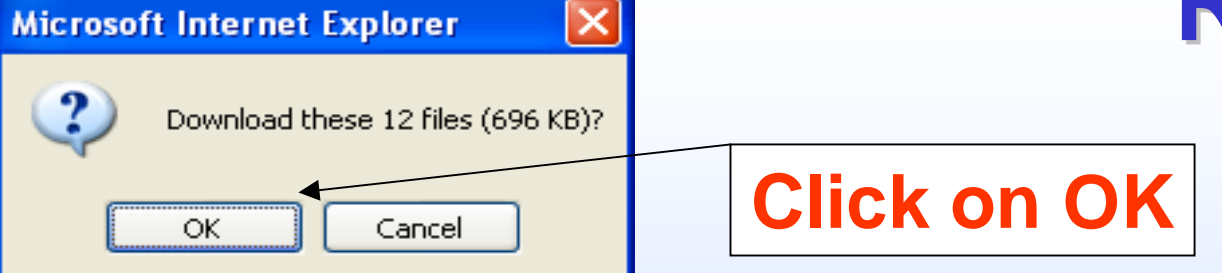

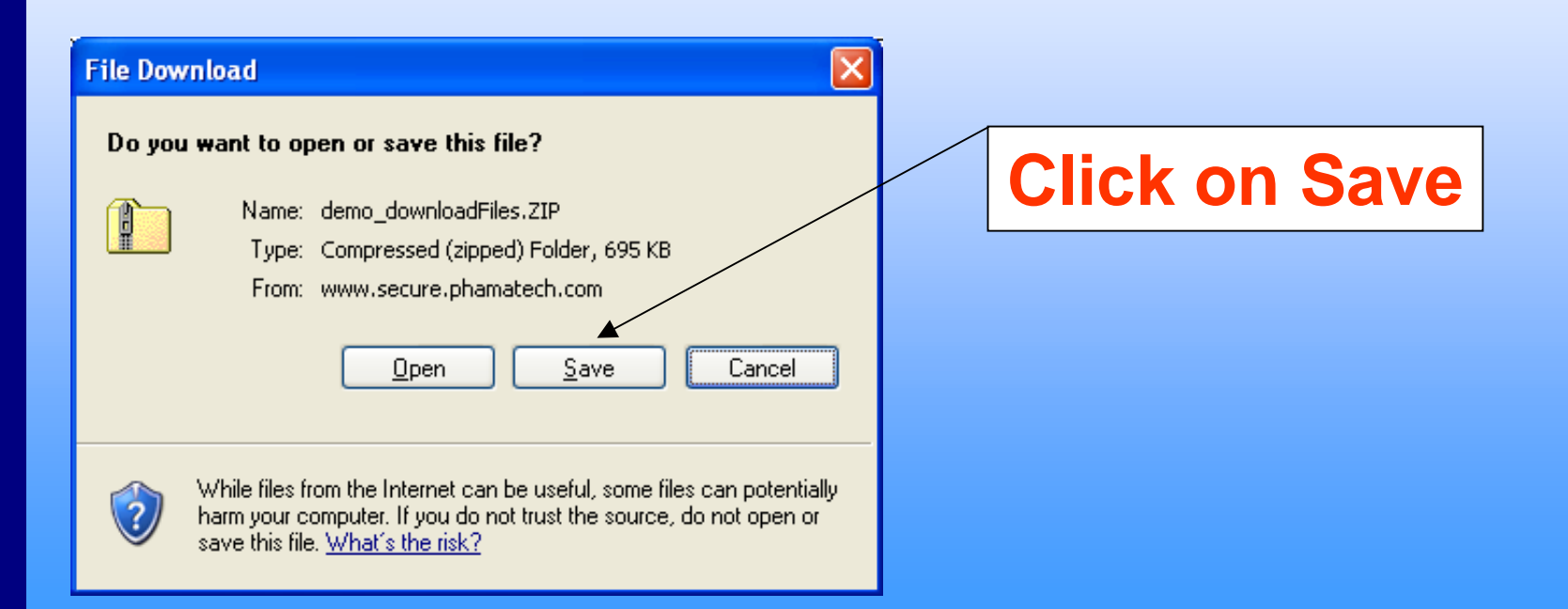

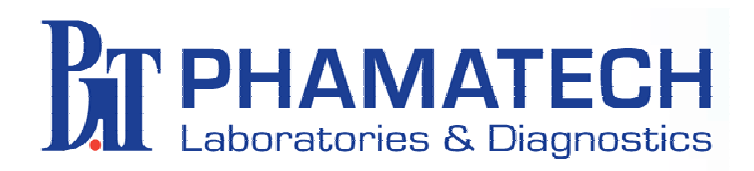

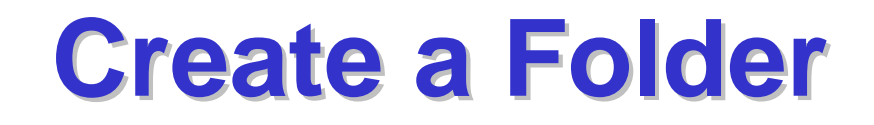

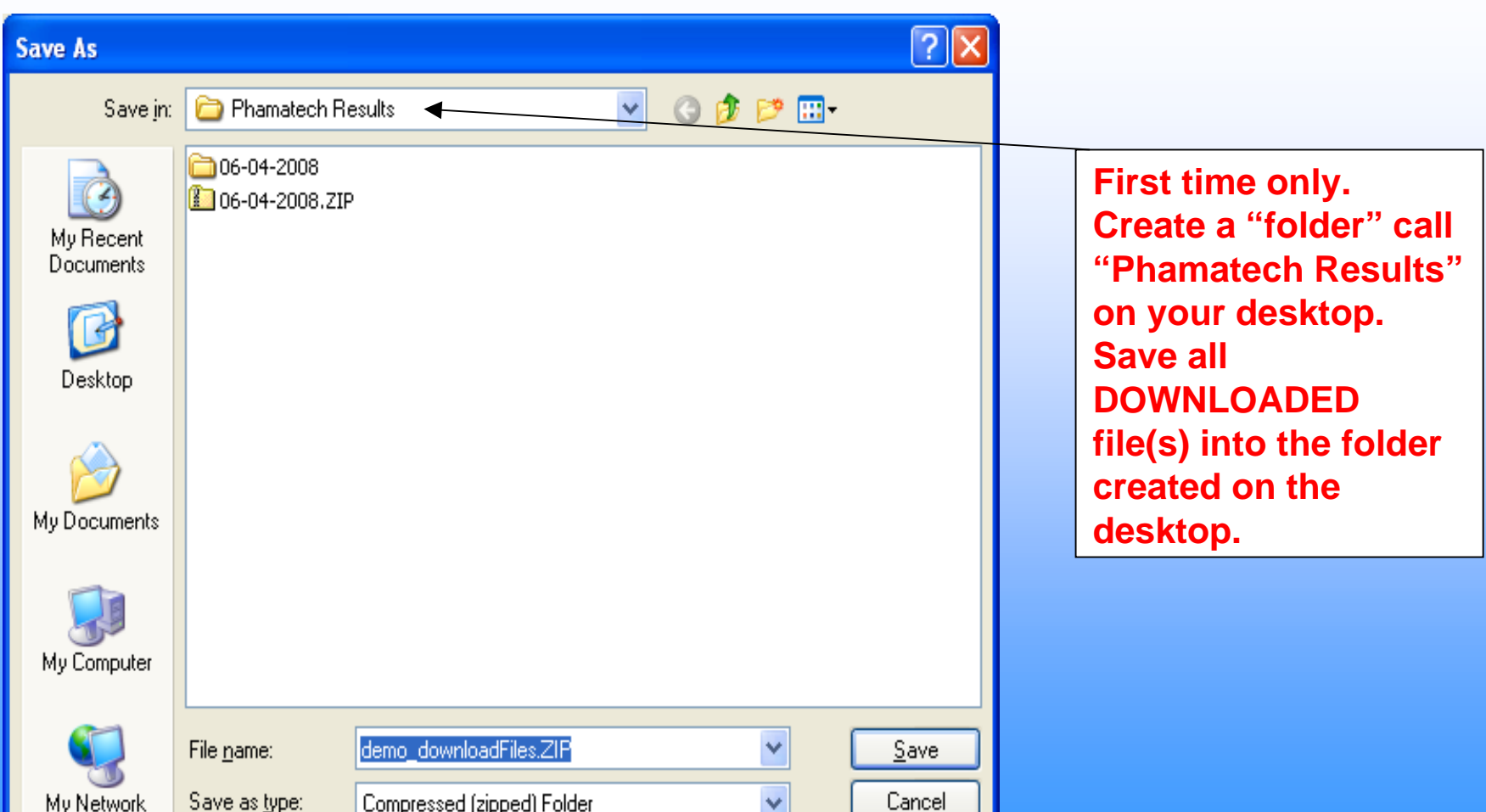

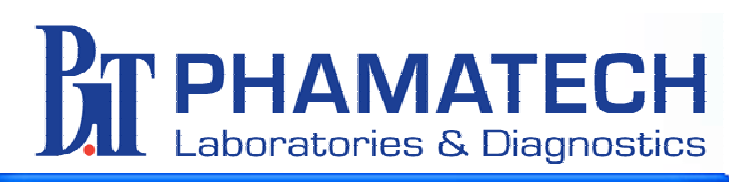

57% of FileDownload?fileIdList=256239.256...

Saving: demo\_downloadFiles.ZIP from www.secure.phamatech.com ,,,,,,,,,,,,,,,,,,,,,,,,, Estimated time left 2 sec (374 KB of 695 KB copied) C:\Docume...\demo downloadFiles.ZIP Download to: Transfer rate: 132 KB/Sec

 $\triangledown$  Close this dialog box when download completes

 $\bullet$  $\sum_{n=n}$ 

 $\mathbf{a}$ 

 $\frac{1}{2}$ 

 $\mathbf{r}$  $\blacksquare$ 

 $\mathbf{r}$ 

國  $\overline{a}$ 

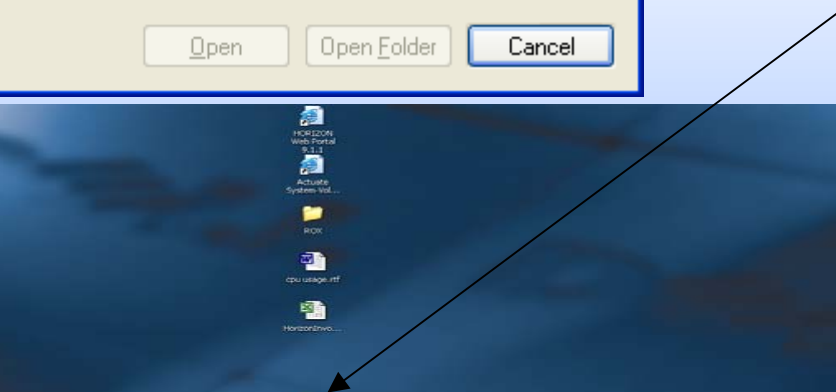

# **Folder on Folder on Desktop Desktop**

**All DOWNLOADED file(s) will be in this folder on your desktop. Double click on folder to access file.**

■

鳳

R

e.

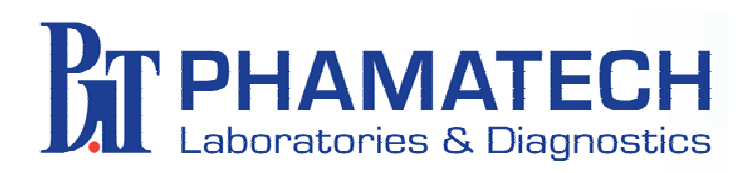

#### **Download File Download File**

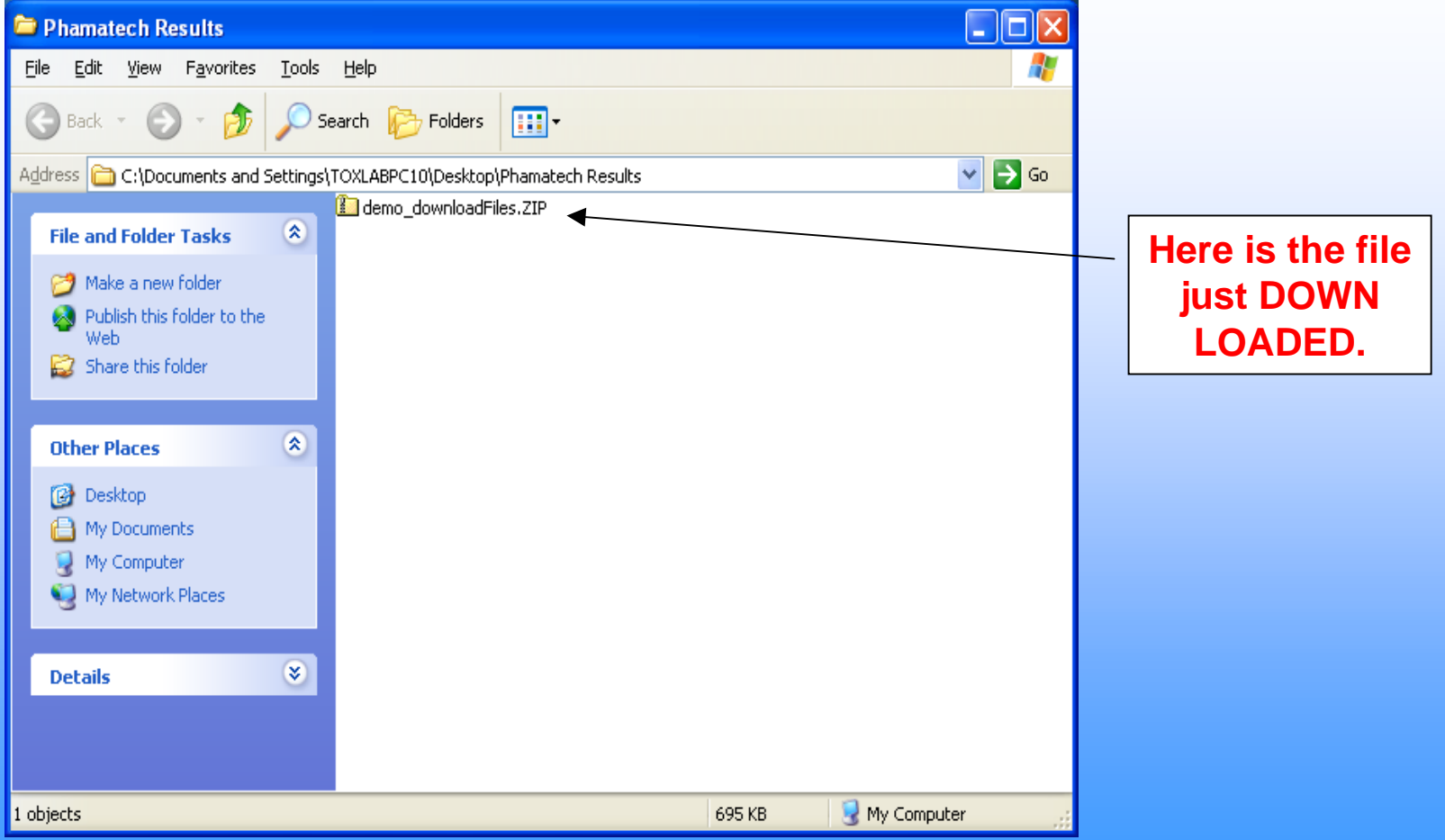

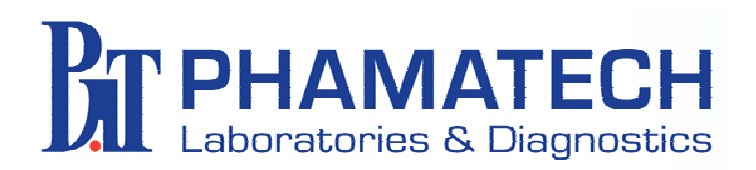

#### **"Extract All" "Extract All"**

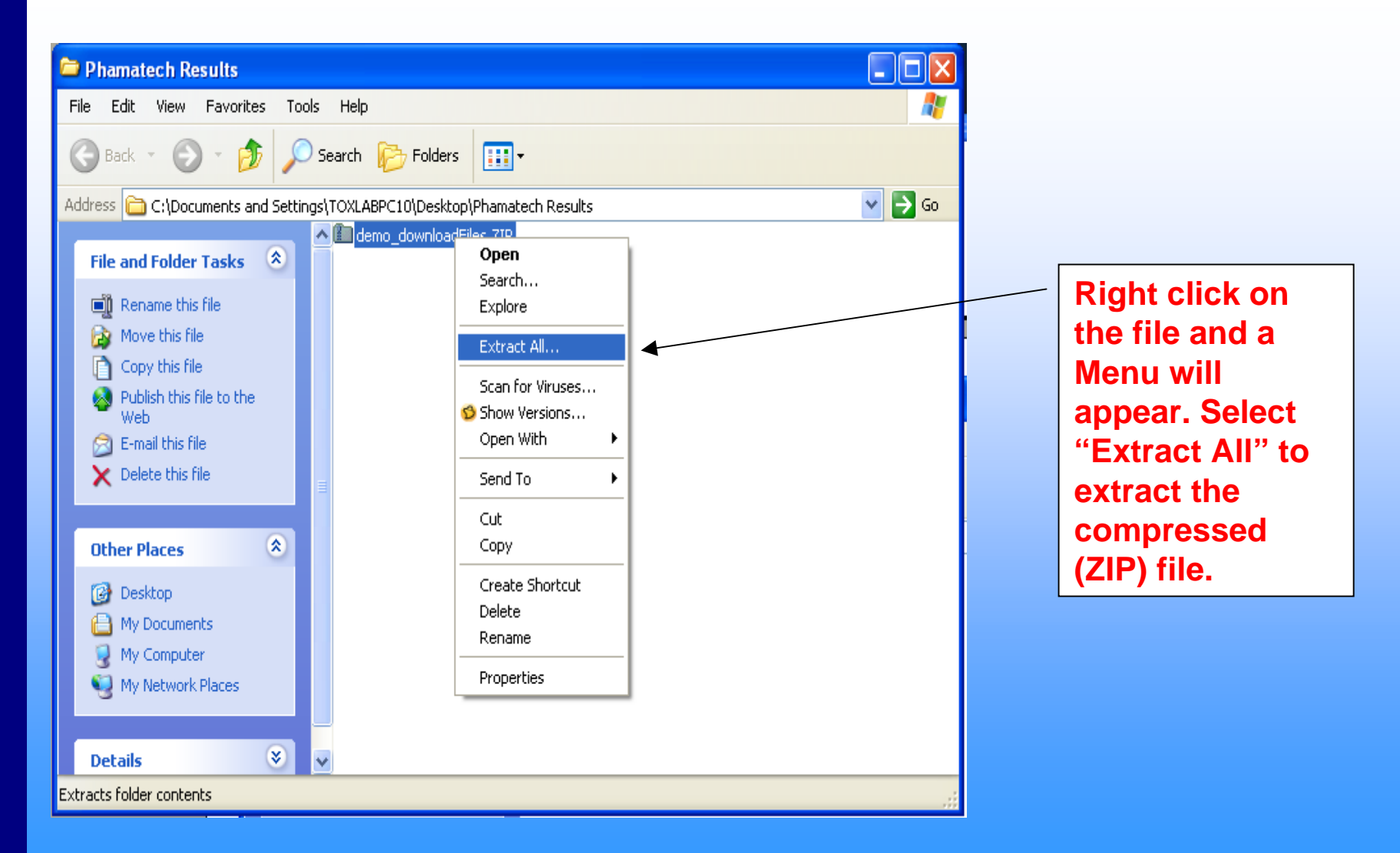

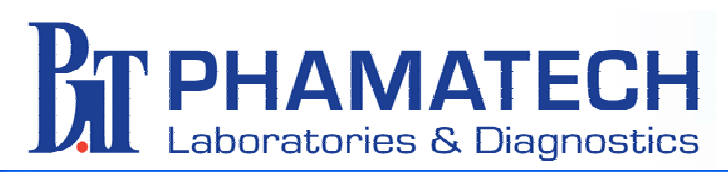

#### **Extraction Wizard**

 $\overline{\mathbf{x}}$ 

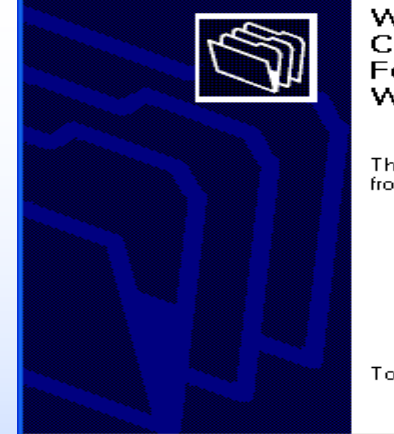

Welcome to the Compressed (zipped)<br>Folders Extraction Wizard

The extraction wizard helps you copy files from inside a ZIP archive.

To continue, click Next.

 $\leq$  Back

**Extraction Wizard** 

#### **Select a Destination**

Files inside the ZIP ar choose.

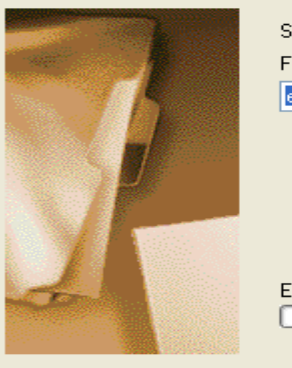

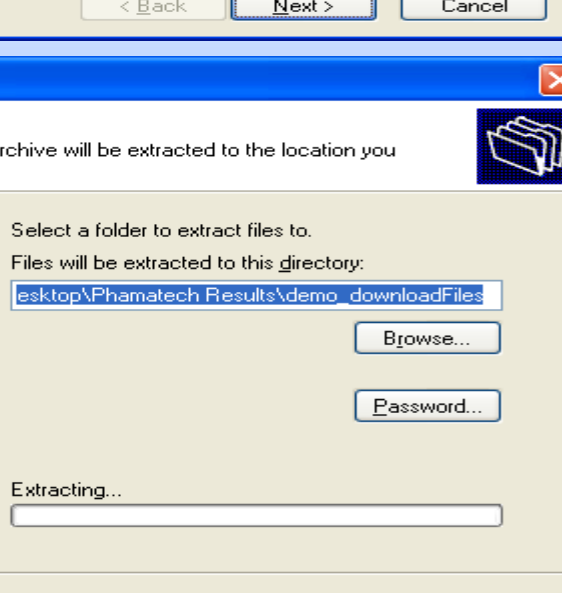

 $Next$ 

Cancel

#### **Click on Next Click on Next**

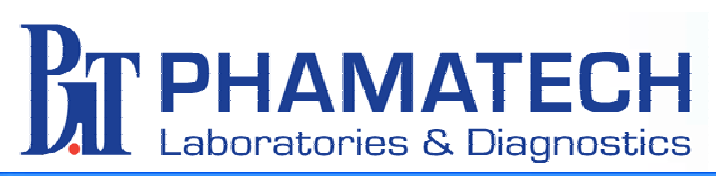

#### **Extraction Wizard**

#### **Extraction Complete**

Files have been successfully extracted from the ZIP archive.

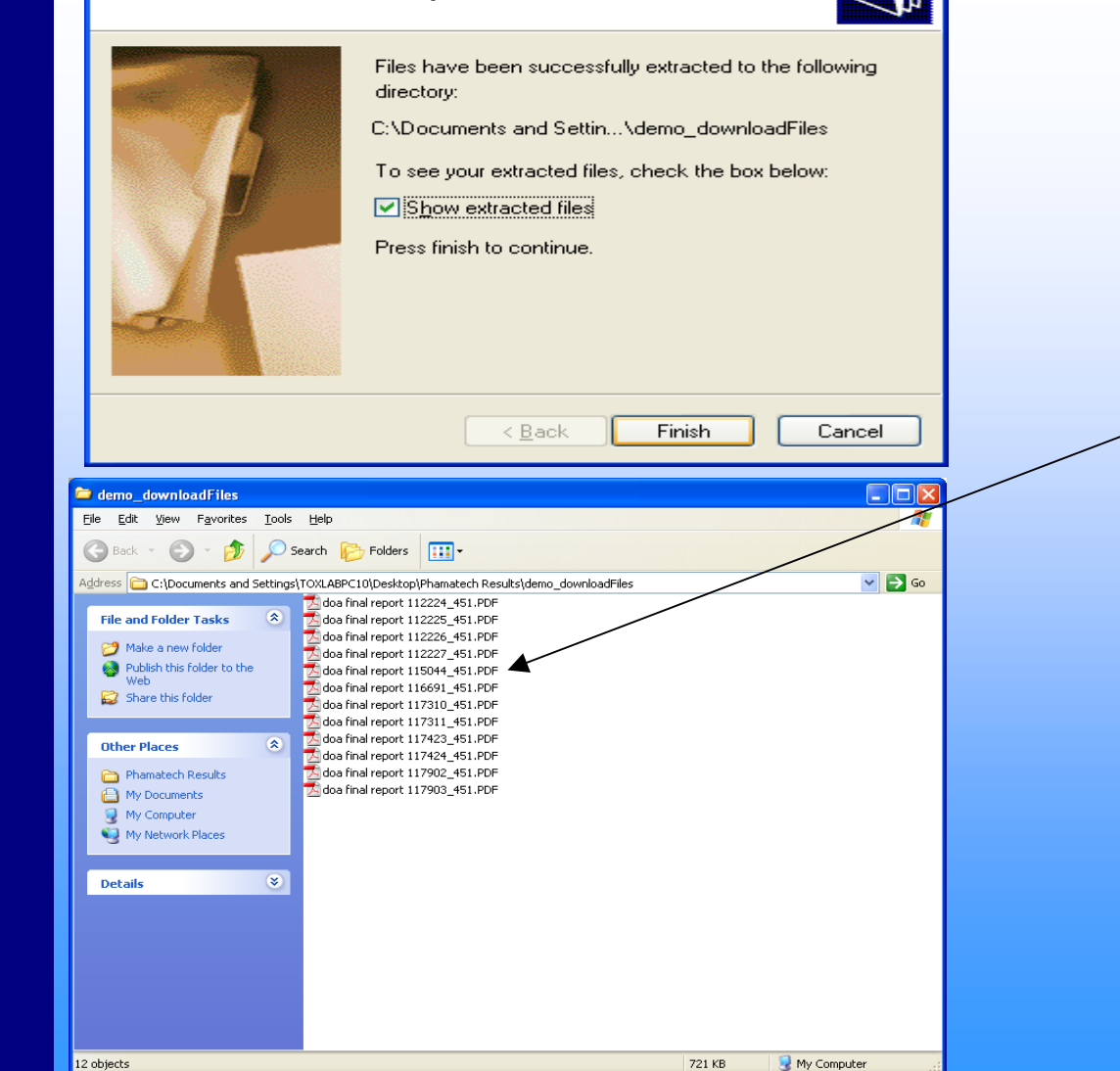

## **Extraction Extraction Complete Complete**

**These are the extracted result files that were just DOWNLOADED.**

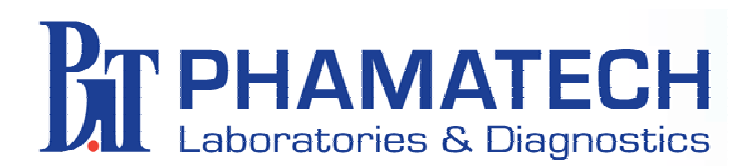

## **Print Reports Print Reports**

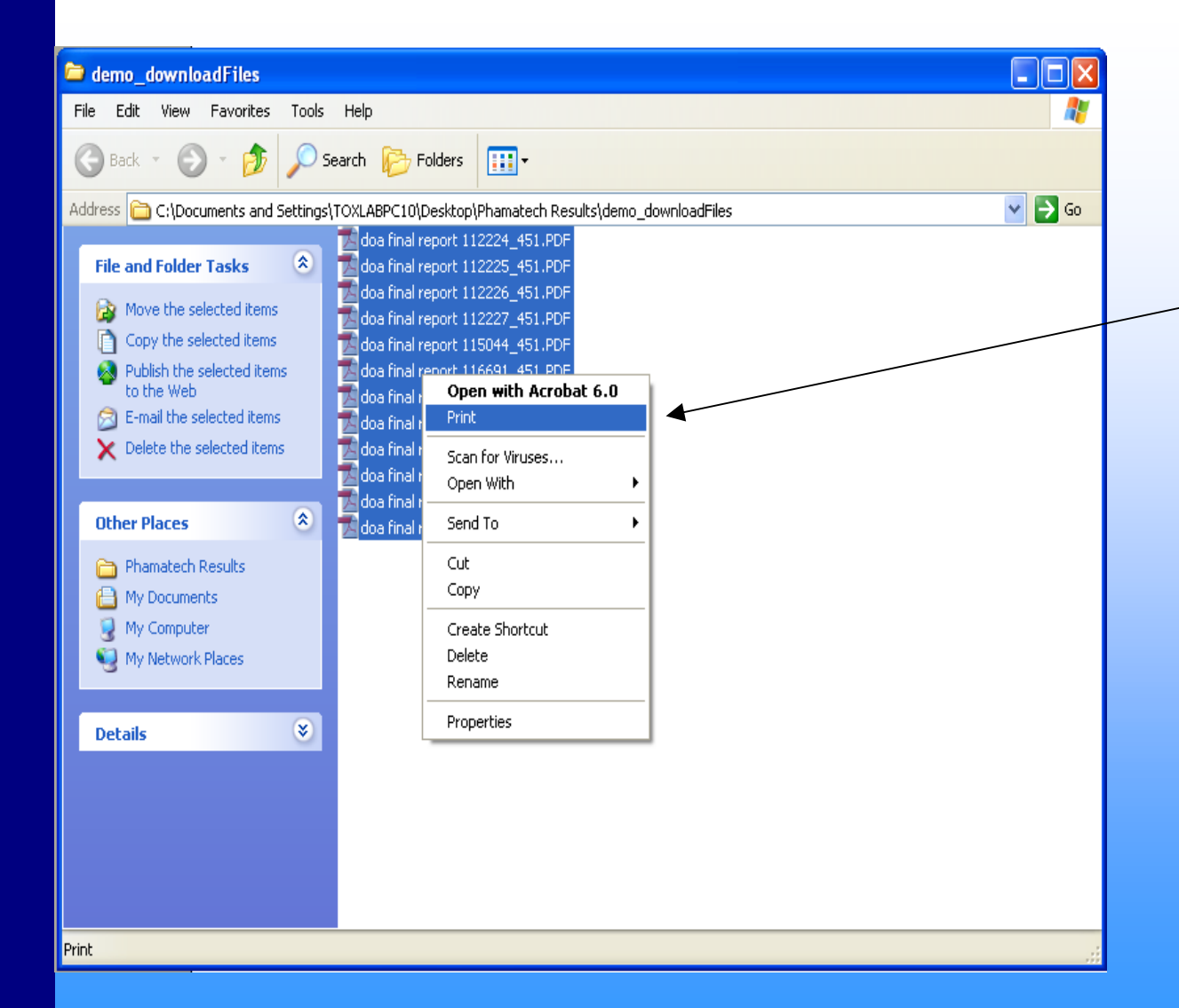

**Select all the files then right click and a Menu will appear. Select "Print" and results will print to the default printer.**

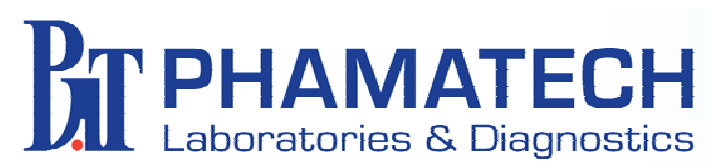

#### **Archive Files Archive Files**

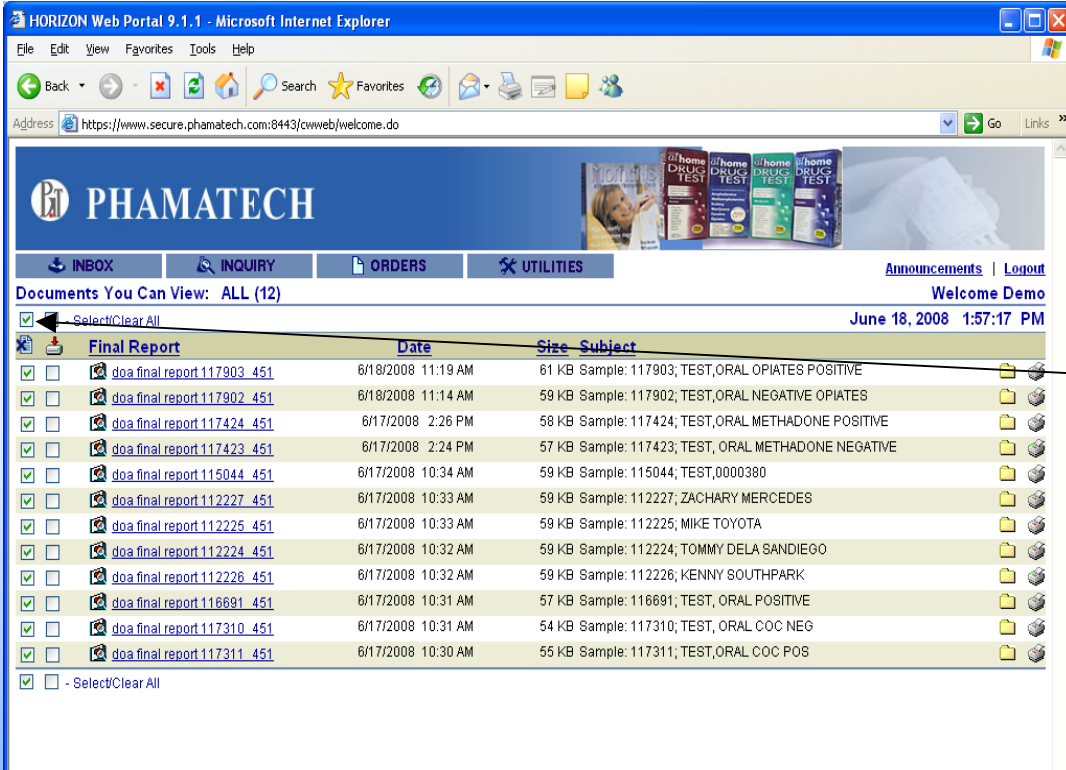

**Click here to select all files to move to archive File Cabinet.**

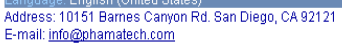

Phone: (877)635-5840 Fax: (858)643-5781 **A** Internet

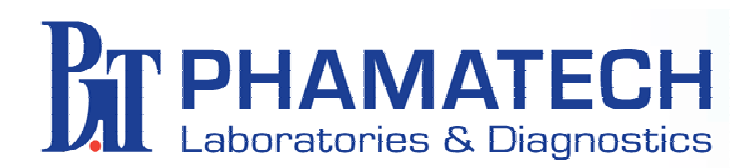

**Microsoft Internet Explorer** 

Language: English (United States)

**Don** 

Address: 10151 Barnes Carlon Rd. San Diego, CA 92121<br>E-mail: <u>info@phamatech.com</u>

## **Files Moved to File Cabinet File Cabinet**

MT-6:00 Eastern Time (US)

**A** Internet

Phone: (877)635-5840 Fax: (858)643-5781

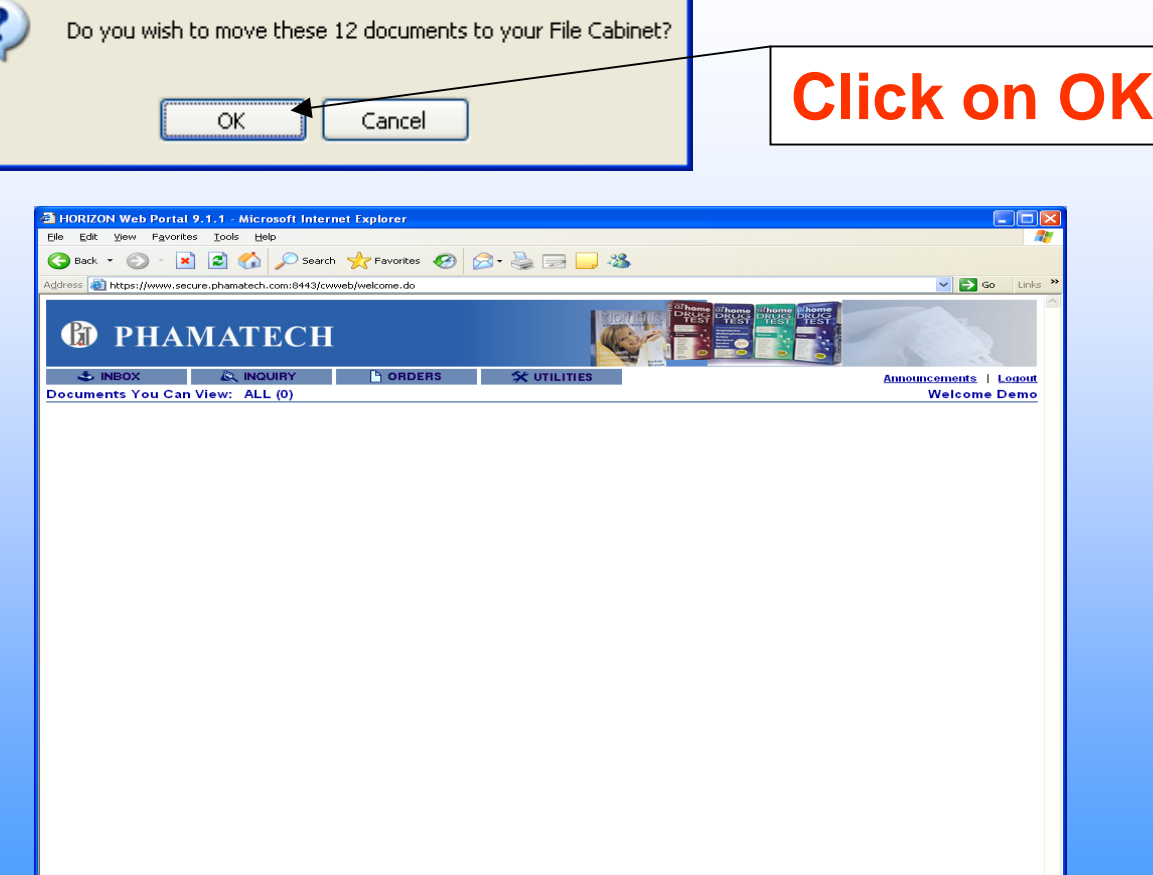

 $\vert x \vert$ 

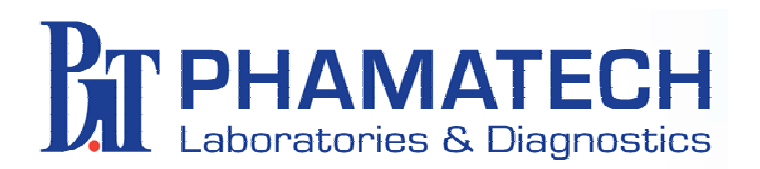

### **Back to Desktop Desktop**

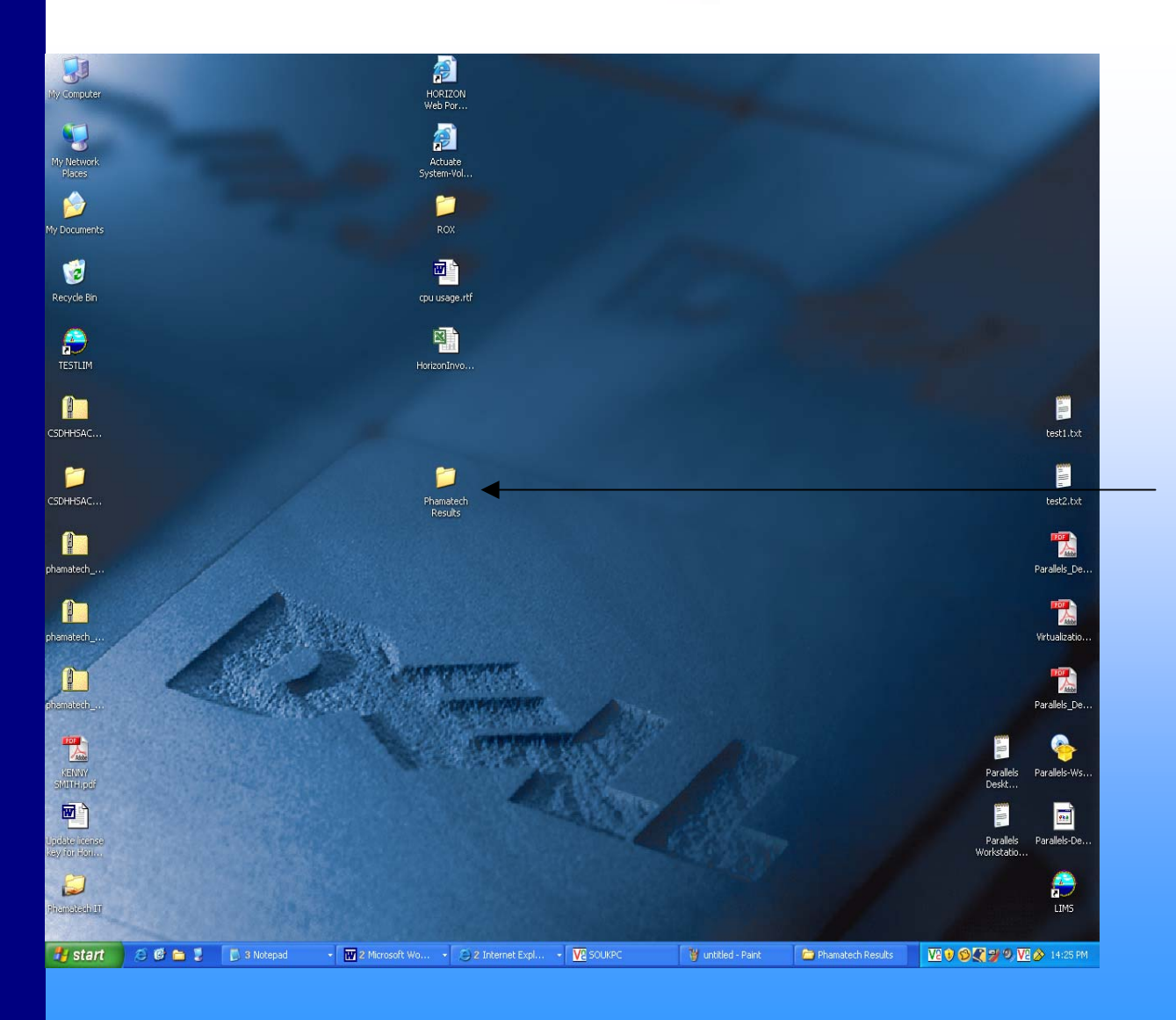

**Go back to the desktop and double click on the "Phamatech Results" folder.**

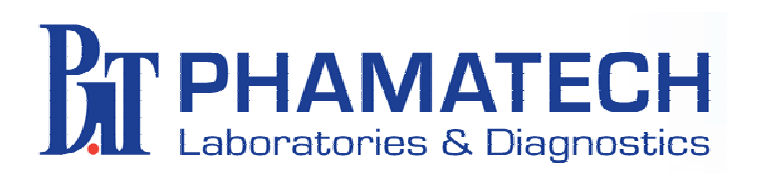

#### **Renaming Renaming Folder**

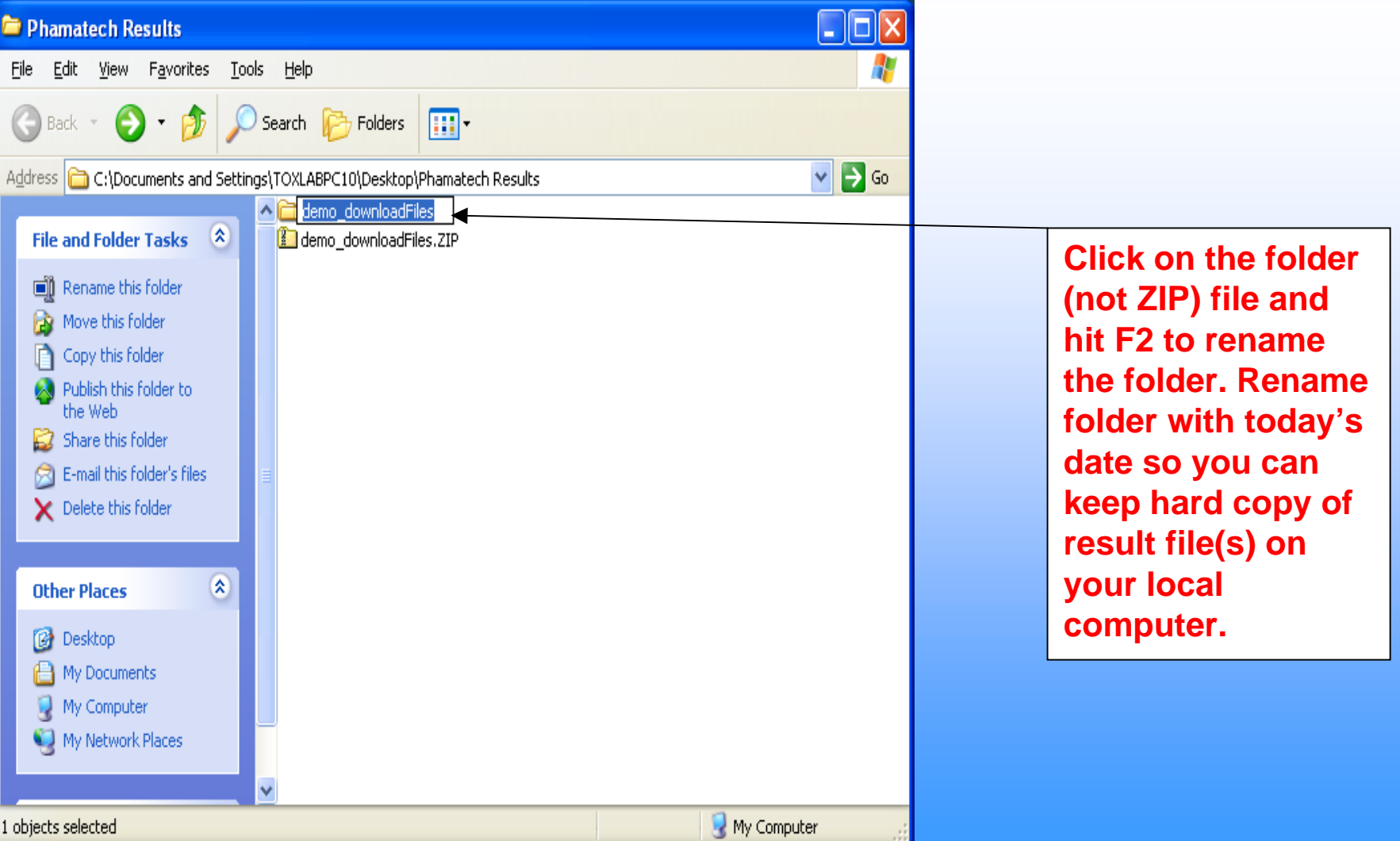

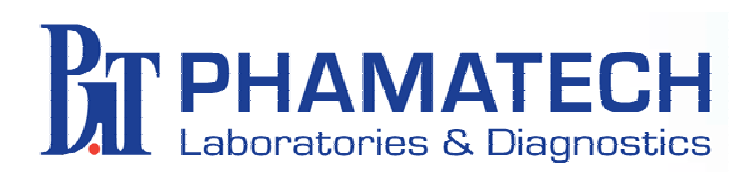

## **Folder with Folder with Today's Date Today's Date**

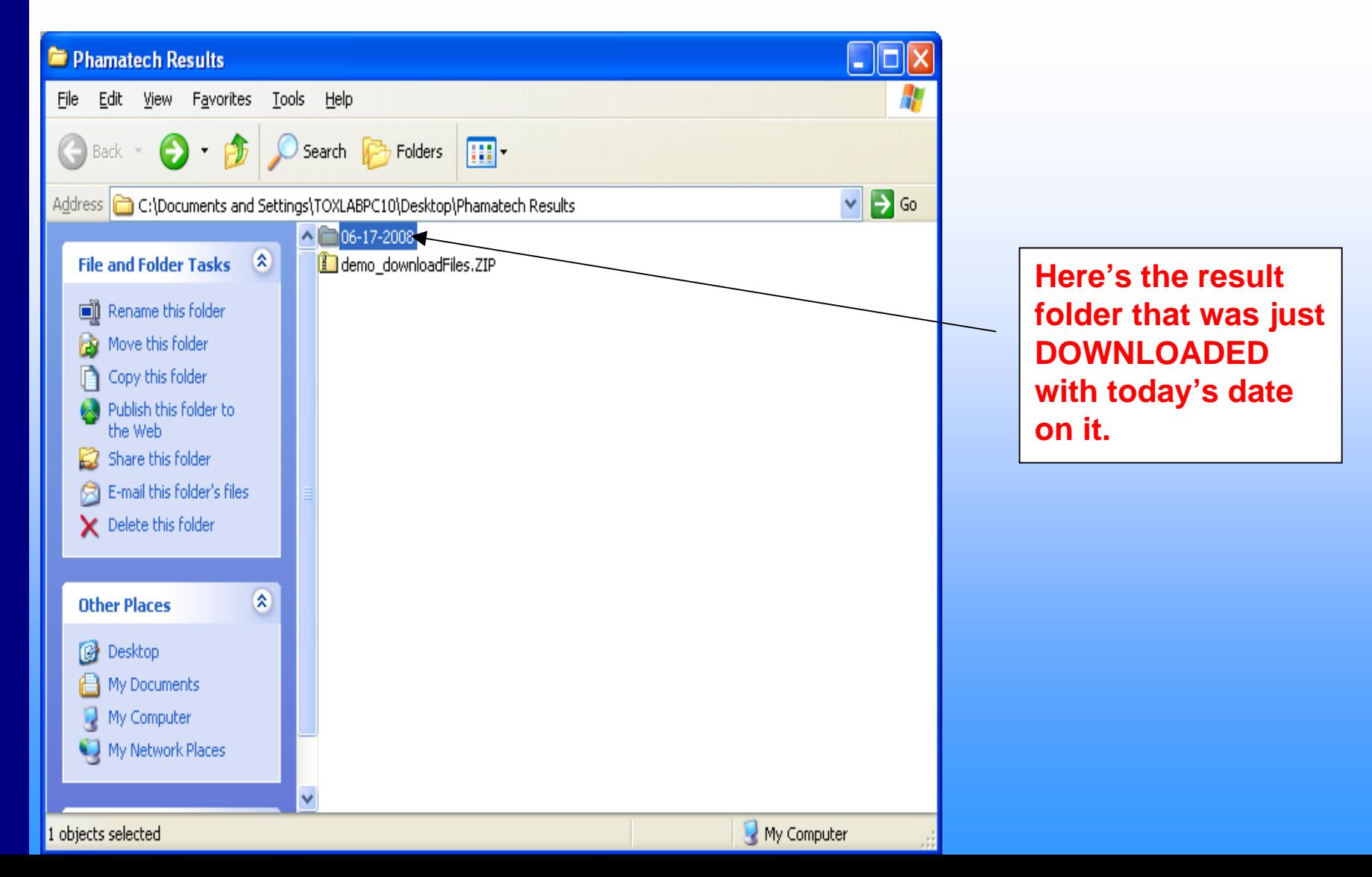

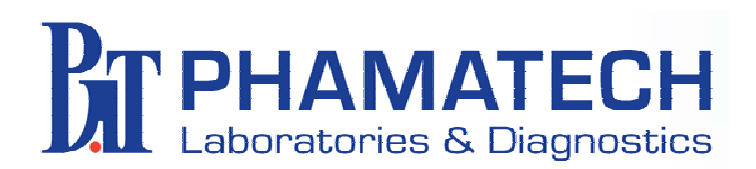

#### **Delete File Delete File**

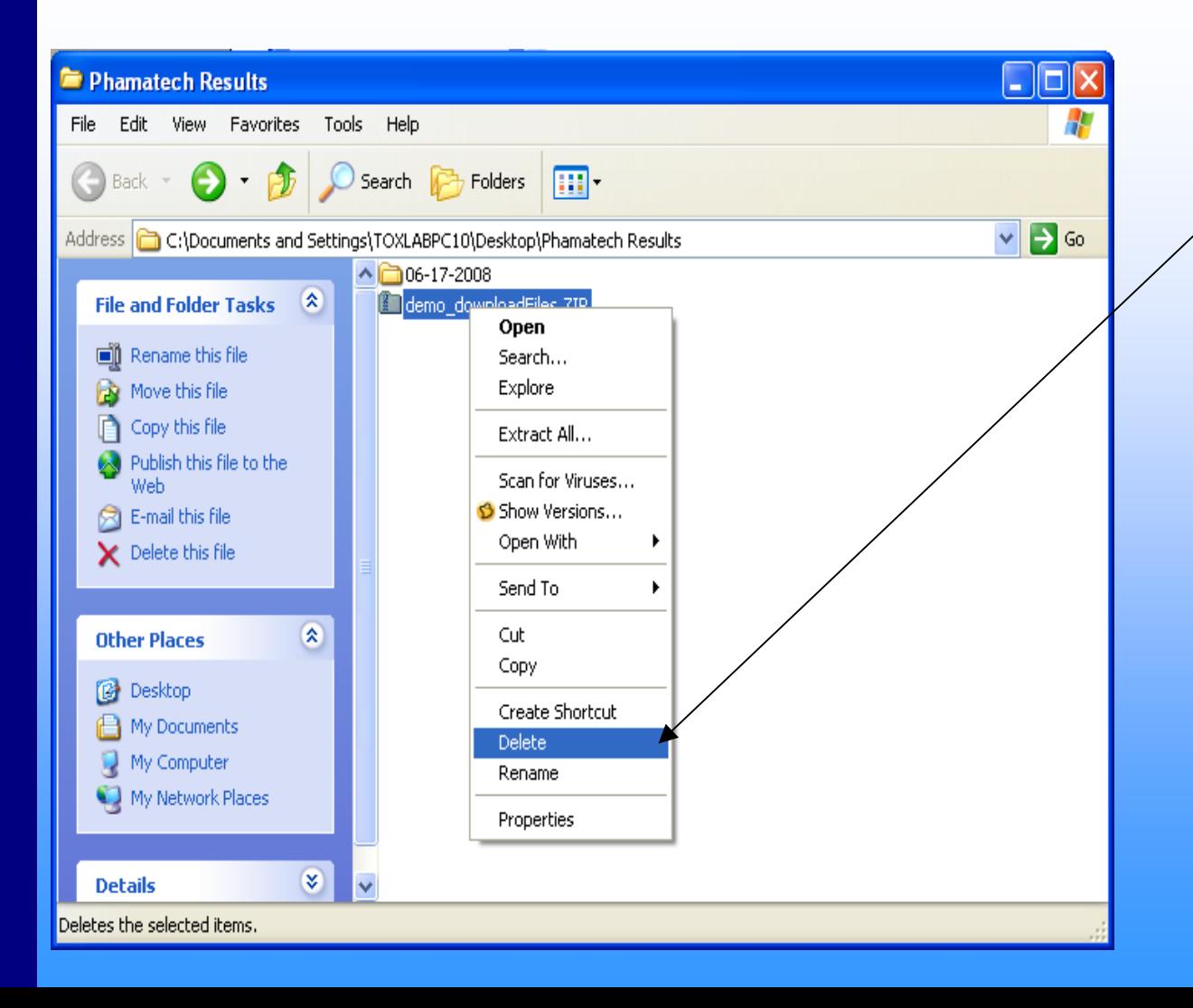

**Click on the ZIP file that was DOWNLOADED and right click on the file and a Menu will appear. Select "Delete" to delete the compressed file.**

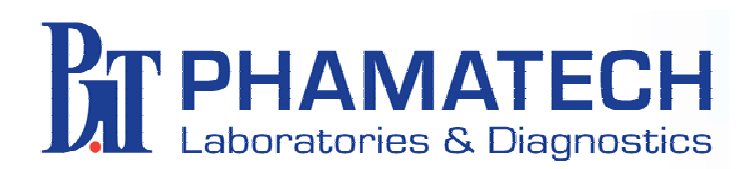

## **Remaining Remaining Folder**

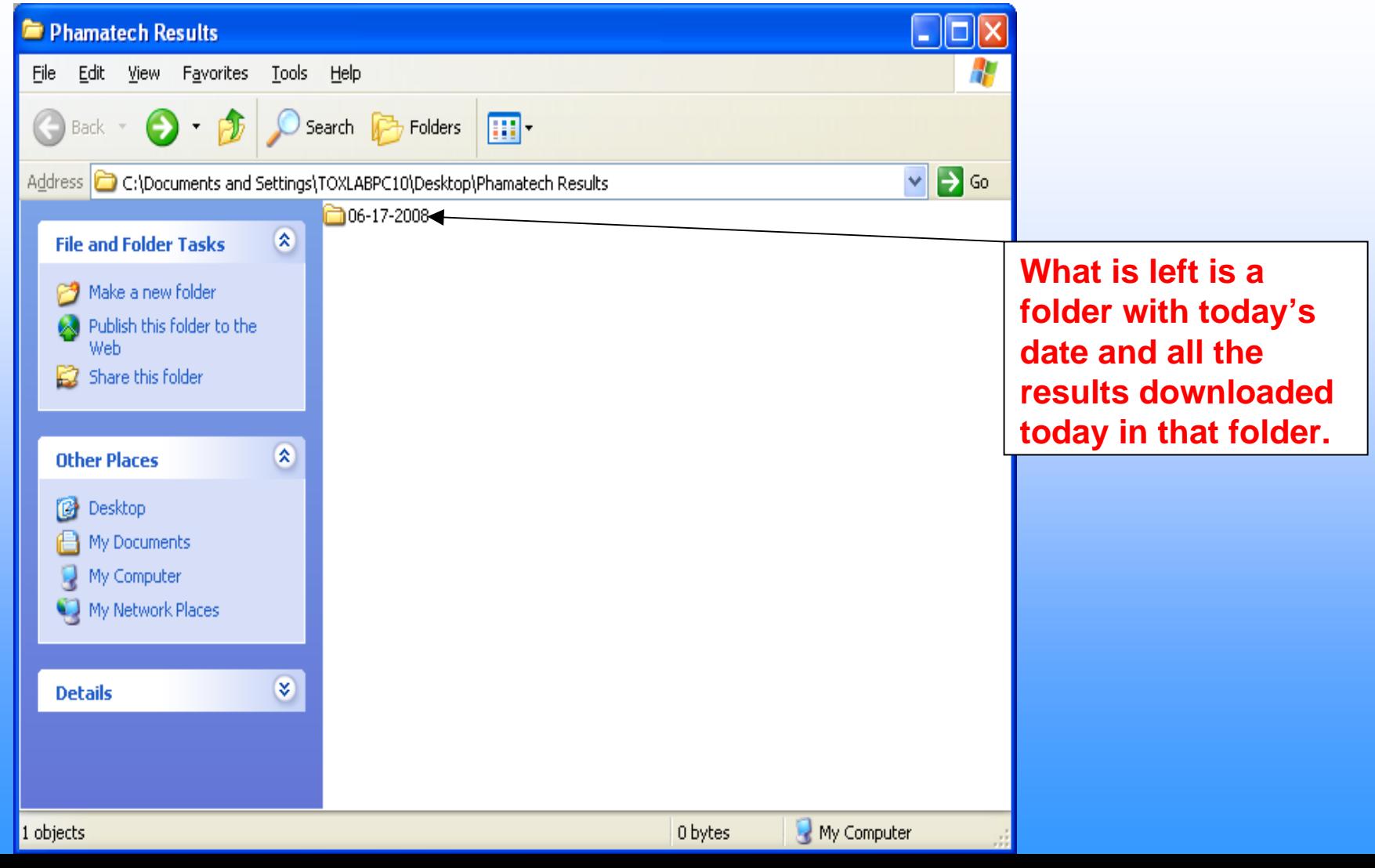

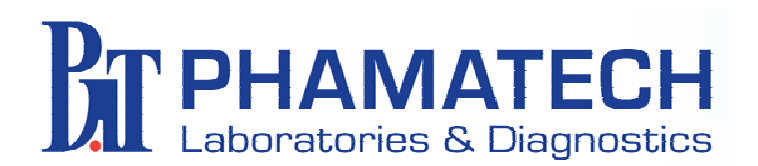

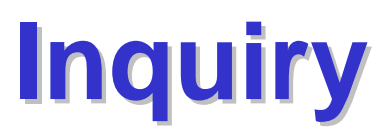

inquiry.

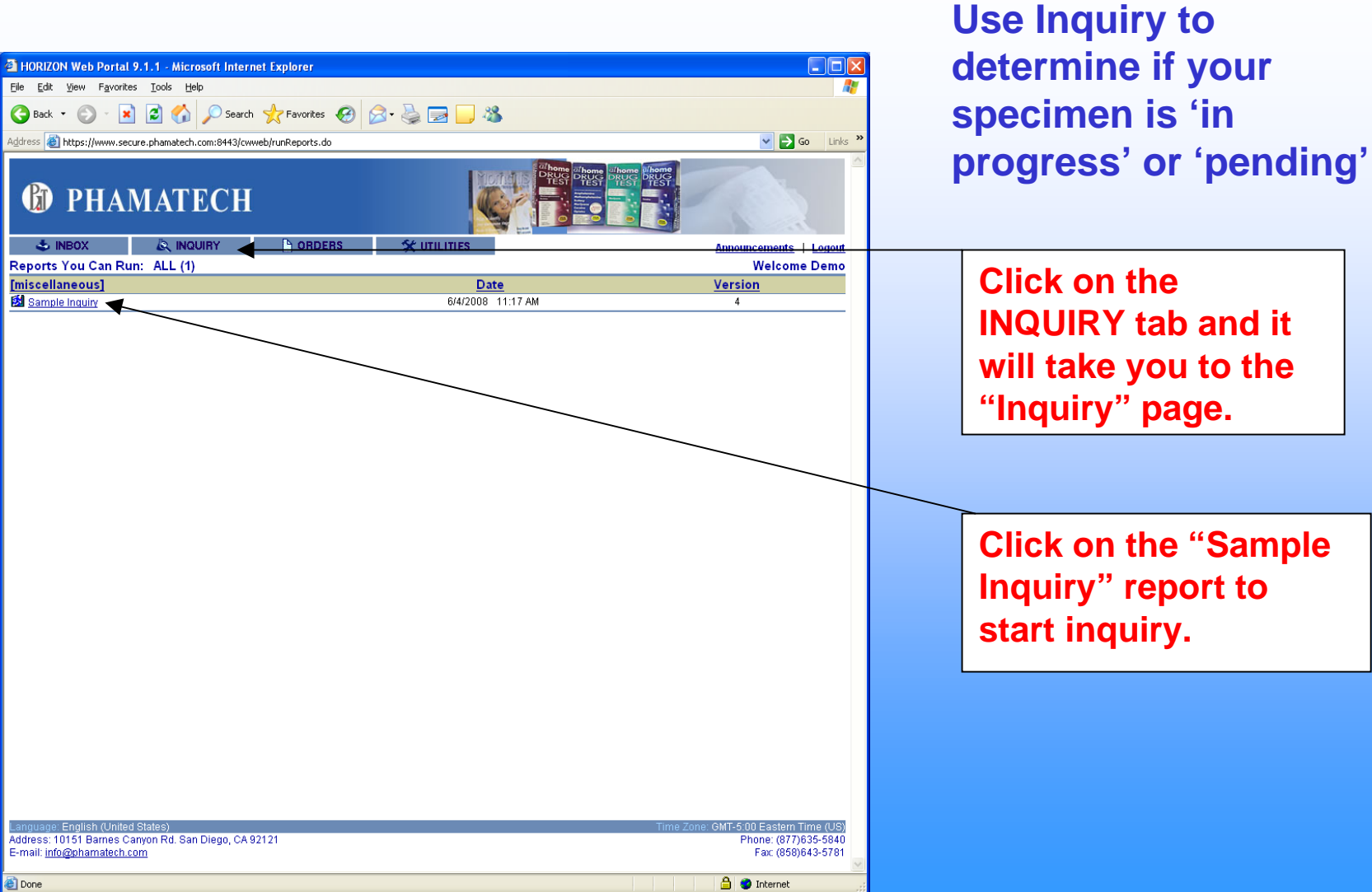

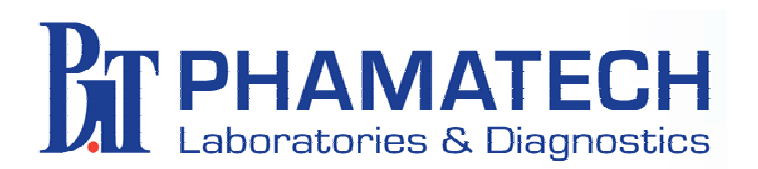

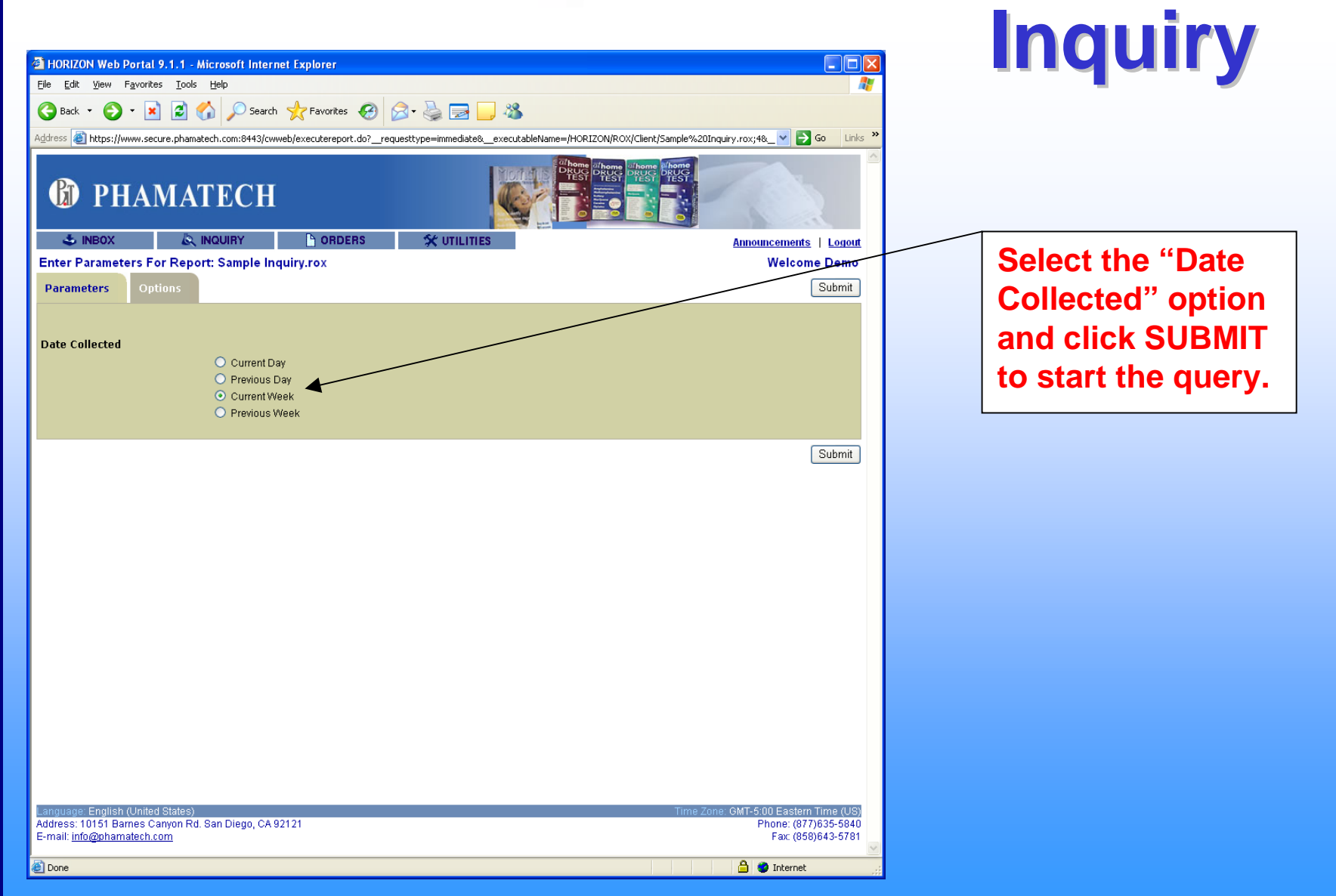

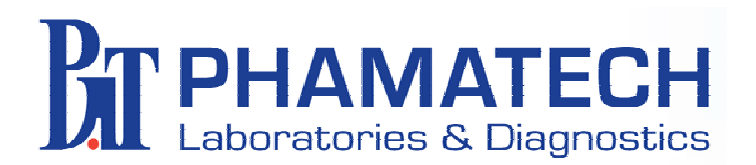

Friday, June 20, 2008 2:29:09 PM

**P**Done

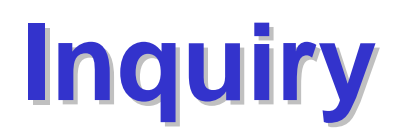

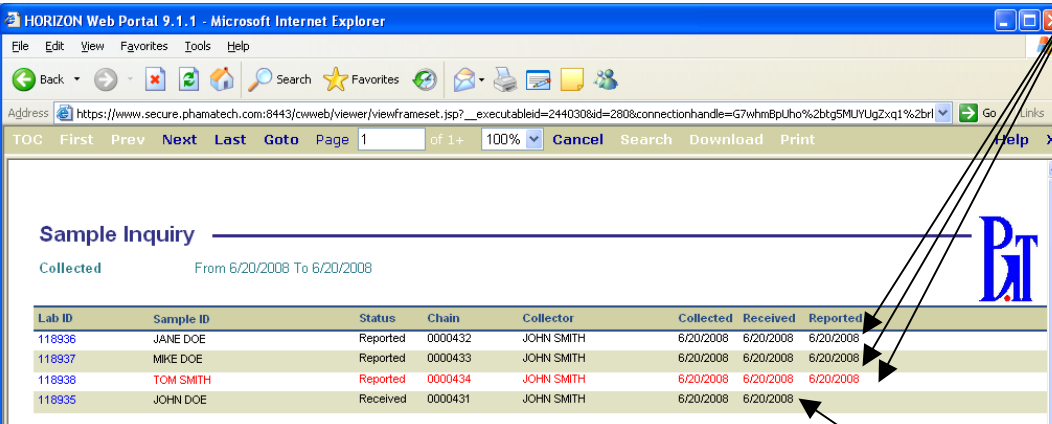

**A** Internet

**Sample collected, received by the lab and reported. "Status" column states sample has been "Reported" and the "Reported" column indicate the date it was reported. All text in BLACK indicates report was NEGATIVE, all text in RED indicates report was non-NEGATIVE.**

**Sample collected and received by the lab but not yet reported. "Status" column states sample in "Received" status and the "Reported" column has not date listed for sample.**

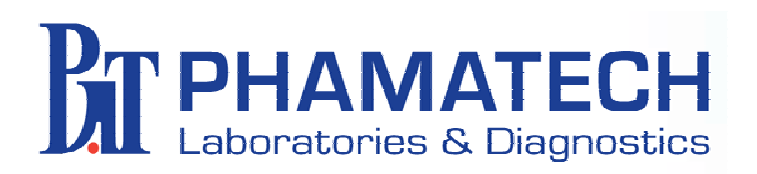

## **Supplies Ordering Ordering**

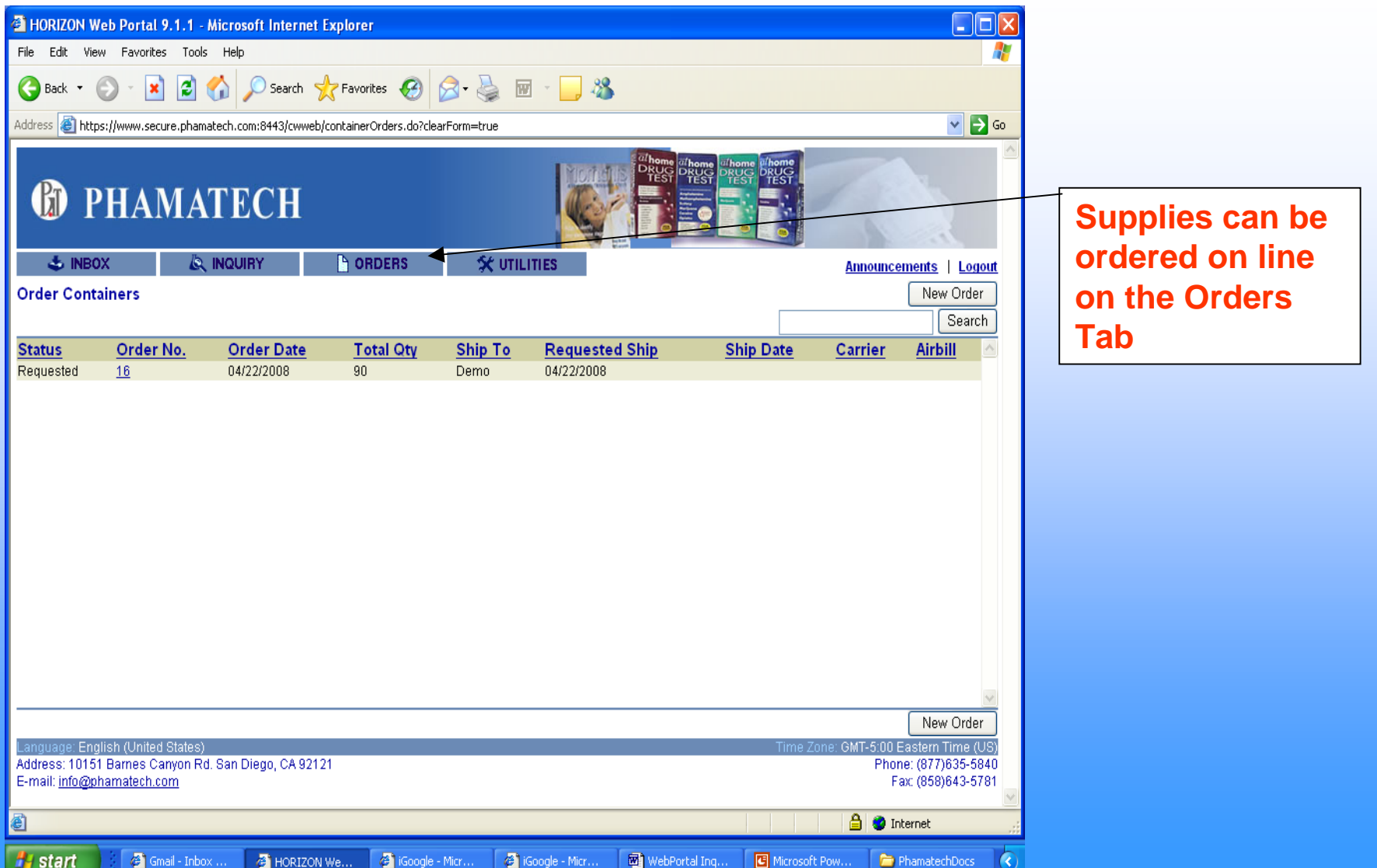

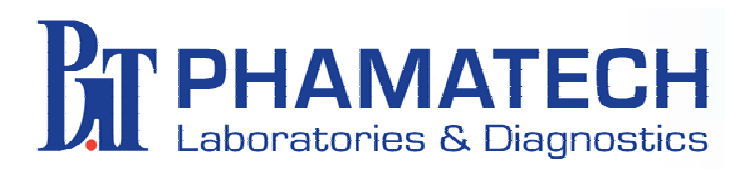

#### **Documentation Documentation**

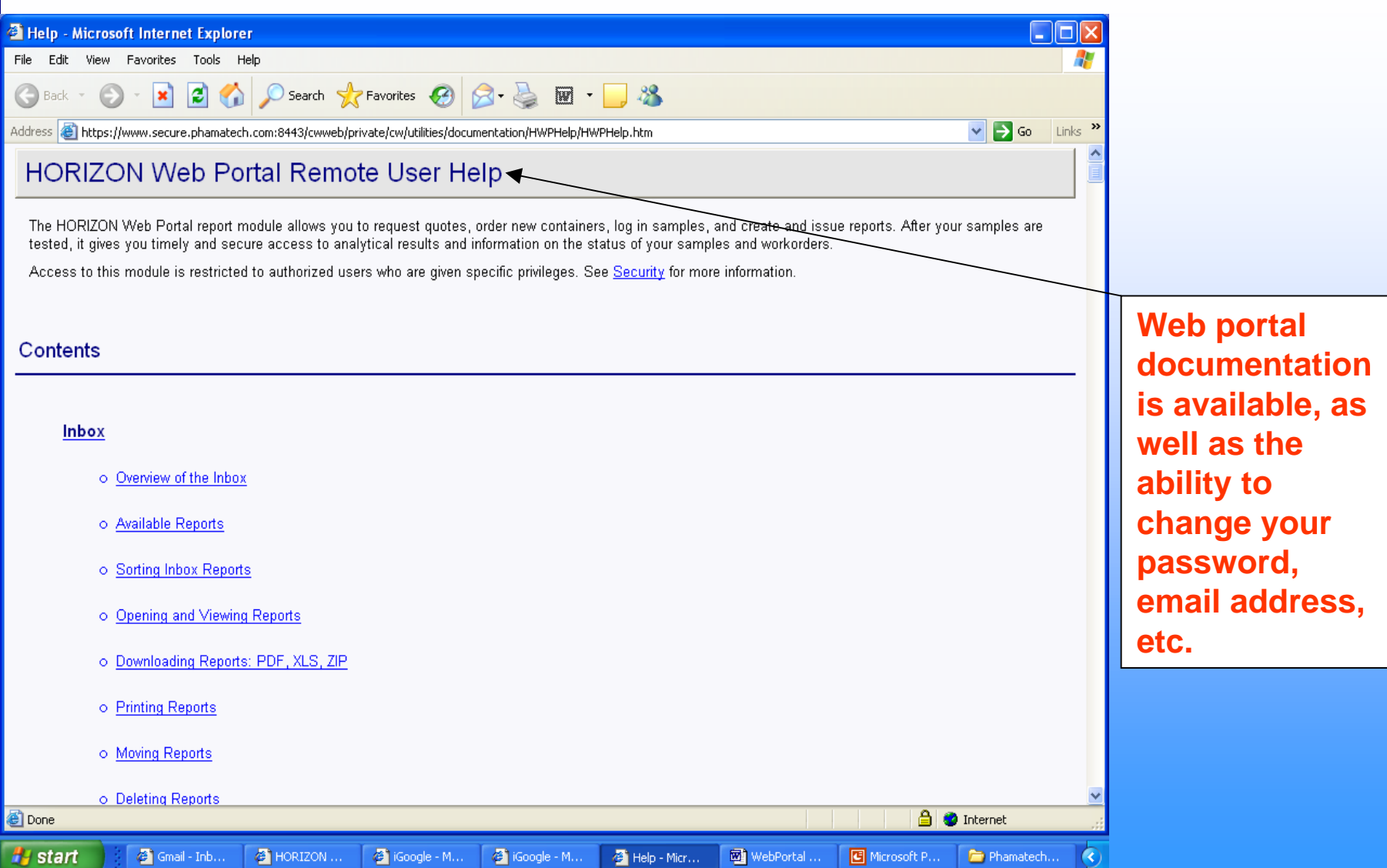

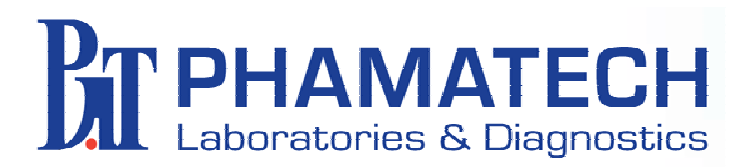

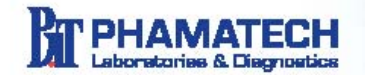

#### **Web Portal Access**

Phamatech clients may access their drug testing results and specimens in process via the World Wide Web using a secure server and client specific login and password. Drug test results and status may be determined printed or downloaded to your computer. To get started open your internet browser and go to www.phamatech.com and follow these steps.

1. Click on the tab labeled "Web Portal Access".

2. You will be redirected to Phamatech Web Portal Login page

"https://www.secure.phamatech.com:8443/cwweb/login.isp". Save this page in your web browser Favorites and you can go directly to the Login in the future.

3. Select your Time Zone and enter your User Name and Password, Successful login will present vour Documents You Can View/Final Reports page showing the Lab Sample ID, Report Date and Sample ID: SSN, if provided or Donor ID.

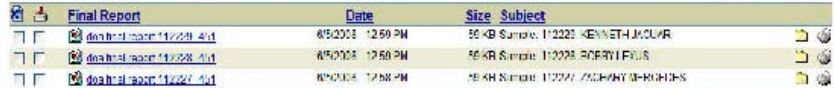

4. To view a report, click on a link in the "Final Report" column and it will open as an Adobe pdf file. You can save the report to your local computer or send it to your printer. Using the file folder icon or printer icon( $\gg$ ) on the right side of the page, you can also download or print the report(s) to your computer one at a time. After you have downloaded the pdf file(s) to your computer, you can email them to your client(s) by attaching the file to your email. Downloads can also be in Excel or Word (rtf) for your editing.

5. You can download multiple files by checking the boxes on the left under the drive icon ( $\triangle$ ), then click on the drive icon to download multiple files. When you select multiple files for download they will be ZIPed together. Save them to a convenient folder on your hard drive. When finished downloading find the folder on your computer and click on it to open the files. Your computer will unzip the files and, depending on your software, display prompts. Follow prompts until you see your results.

6. After you have printed or downloaded your reports, organize them into your "File Cabinet" by checking the boxes on the left under the File Cabinet icon ( K ), then click on the FileCabinet icon. This will move reports to your "File Cabinet" where they are available but will keep your Inbox from getting too cluttered. Results will remain in your Documents You Can View/Final Reports for 10 days before they are auto archived into your File Cabinet, where they will remain another 30 days before they are purged.

7. If the Final Report does not show your specimen, it may still be in process. To see if it is in process, click on the "Inquiry" tab and then "Sample Inquiry". Select Current or Previous Week or Day for a list by "Date Collected" showing the status of all your received specimens. Specimens received and in testing will show Status "Received". Specimens that had been reported will show Status "Reported". 8. A Web Portal Powerpoint presentation is available with detailed pictures, complimenting this 'one page' brief. Please contact your salesperson or Customer Service for an emailed copy.

If you need assistance please call Phamatech Laboratories Customer Service at 888-635-5840.

Phamatech, Inc. + 10151 Barnes Canyon Road + San Diego, CA 92121 USA TOLL FREE 888,635.5840 · TEL 858,643,5555 · FAX 858,635,5843 www.phamatech.com

### Web Portal **Access**

•The PhamatechLaboratory information System (LIMS) allows secure 24/7 128 bit encrypted access using your personal Login and Password to your results.

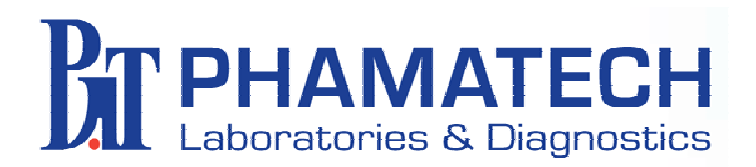

#### Web Portal **Access**

#### **For additional assistance, please call Phamatech Customer Service 888-635-5840**

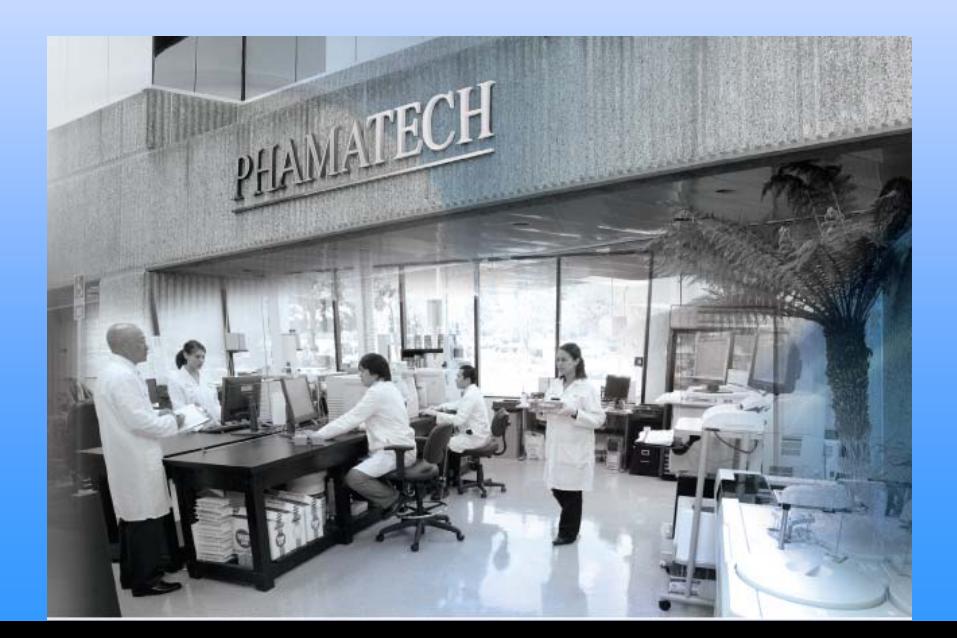

Web Portal 62608